# $\begin{tabular}{c} \bf . } \end{tabular}$ CISCO.

Factory Staging Application User Guide

# **Please Read**

## **Important**

Please read this entire guide. If this guide provides installation or operation instructions, give particular attention to all safety statements included in this guide.

# **Notices**

#### **Trademark Acknowledgements**

Cisco and the Cisco Logo are trademarks of Cisco Systems, Inc. and/or its affiliates in the U.S. and other countries. A listing of Cisco's trademarks can be found at [www.cisco.com/go/trademarks.](http://www.cisco.com/go/trademarks)

DOCSIS is a registered trademark of Cable Television Laboratories, Inc.

CableCARD, OCAP, and tru2way are trademarks of Cable Television Laboratories, Inc.

Other third party trademarks mentioned are the property of their respective owners.

The use of the word partner does not imply a partnership relationship between Cisco and any other company. (1005R)

#### **Publication Disclaimer**

Cisco Systems, Inc. assumes no responsibility for errors or omissions that may appear in this publication. We reserve the right to change this publication at any time without notice. This document is not to be construed as conferring by implication, estoppel, or otherwise any license or right under any copyright or patent, whether or not the use of any information in this document employs an invention claimed in any existing or later issued patent.

#### **Copyright**

*© 2010, 2012 Cisco Systems, Inc. All rights reserved. Printed in the United States of America.*

Information in this publication is subject to change without notice. No part of this publication may be reproduced or transmitted in any form, by photocopy, microfilm, xerography, or any other means, or incorporated into any information retrieval system, electronic or mechanical, for any purpose, without the express permission of Cisco Systems, Inc.

# **Contents**

## **About This Guide**

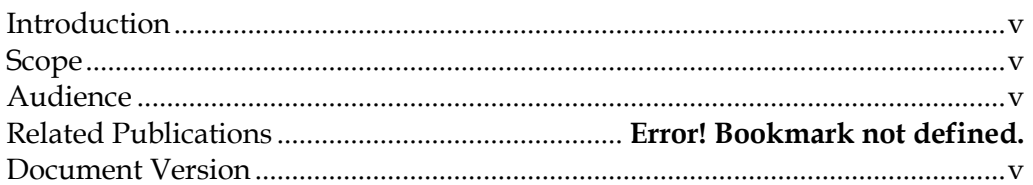

#### **Chapter 1 Introducing the Factory Staging Application**  $\mathbf{1}$  $Q_{\text{vortric}}$  $\overline{z}$

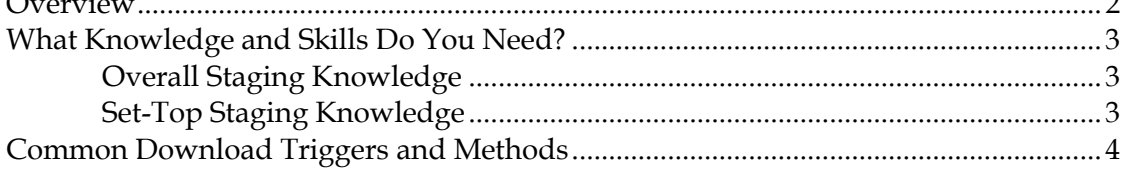

#### **Chapter 2 Using the Factory Staging Application** 5

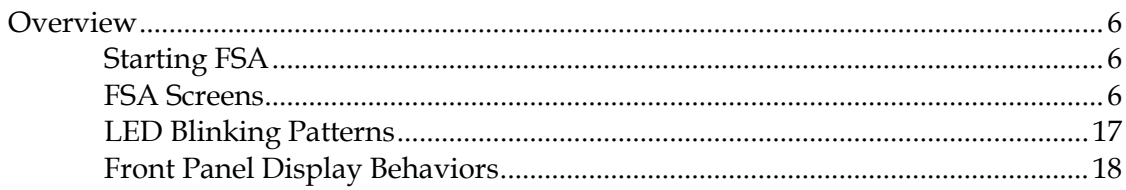

# **Chapter 3 Troubleshooting**

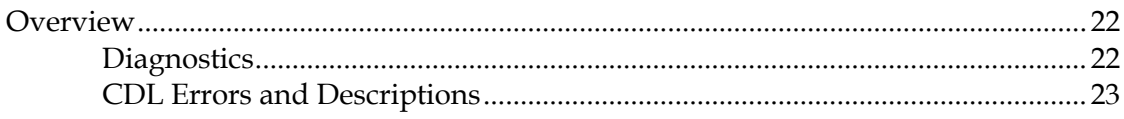

# **Chapter 4 Customer Information**

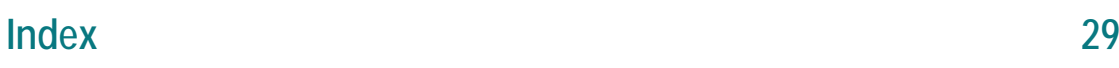

21

27

 $\overline{V}$ 

# **About This Guide**

#### **Introduction**

This guide provides procedures for staging Cisco® Next Generation Platform (NGP) Linux OS based Explorer® Digital Home Communications Terminals (DHCTs) and CableCARD™ modules in a Common Download (CDL) environment using the Cisco Factory Staging Application (FSA). This staging process configures these DHCTs for use in the Cisco Digital Broadband Delivery System (DBDS).

#### **Scope**

This guide provides an overview of the FSA and its various components and includes common troubleshooting steps.

#### **Notes:**

- This guide does not include procedures for installing client release software. Refer to *Downloading New Client Application Platform Installation Instructions* (part number 4003052) for information regarding installing client release software.
- This guide does not include procedures for staging legacy set-tops and non-CableCARD DHCTs. Refer to the *Explorer Digital Home Communications Terminal Staging Guide* (part number 734375).
- **This guide does not include procedures for staging Separable Security Host with** CableCARD $\mathbb{M}$  module (SSC) DHCTs. Refer to one of the following guides (based on the Digital Network Control System (DNCS) system release you are using) for information regarding staging SSC DHCTs:
	- **-** *Separable Security Host Staging Guide for System Release 4.2.1 and Earlier* (part number 736107)
	- **-** *Separable Security Host Staging Guide for System Release 4.3 and Later* (part number 4024836)
- See *Related Publications* for information on obtaining the documents mentioned above.

#### **Audience**

This guide is written for staging area personnel responsible for staging DHCTs, DHCT installation personnel, and system operators of the DNCS.

#### **Document Version**

This is the first release of this guide.

**About This Guide**

# **1 Chapter 1**

# **Introducing the Factory Staging Application**

#### **Introduction**

The Factory Staging Application (FSA) is a new application that is installed on a DHCT at the factory and is activated the first time the DHCT is staged. FSA is a staging method by which service providers stage a factory-fresh DHCT using CDL to prepare it for services on the Cisco DBDS.

FSA is primarily focused on CDL as it listens for CDL triggers and responds to CDL requests.

### **In This Chapter**

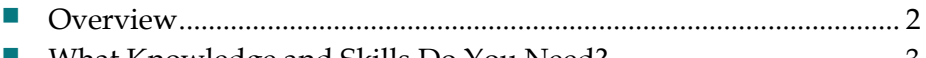

 [What Knowledge and Skills Do You Need?](#page-10-0) ....................................... [3](#page-10-0) Common [Download Triggers and Methods.](#page-11-0)...................................... [4](#page-11-0)

# <span id="page-9-0"></span>**Overview**

Many service providers are moving to the use of CDL as a method for downloading software images into set-tops. The advantage of CDL is that it is an industry standard methodology that also provides for more efficient and faster code downloads. This is important given the ever-increasing size of software image files. During the staging of new set-tops, staging personnel need real-time status information as well as detailed diagnostic information in the event of a download failure. Unfortunately, there is not a standardized method defined by which the set-top can convey this status and diagnostic information to staging personnel

The FSA is Cisco's answer to the issues noted above. The FSA comes pre-loaded from the factory on new set-tops for customers that desire to use the FSA. The FSA provides a standard way of ensuring that CDL triggers are recognized and acted upon for software image download into set-tops. In addition, the FSA provides real-time status information to the staging operator via a combination of LED blinking patterns and simple text messages on set-tops equipped with a Front Panel Display (FPD). Finally, in the case of an error condition, the FSA provides LED and FPD error code indicators as well as a subset of detailed diagnostic pages accessible to the operator using a display device connected to any video output.

In summary, the FSA from Cisco includes the following benefits:

- A useful tool that gives service provider staging personnel a way to leverage CDL for downloading software images into set-tops
- Ships pre-loaded from the factory for ease of use
- **Provides the real-time status information that staging personnel need to assess** the condition of a download in progress as well as detailed diagnostic information using LEDs, FPDs, and diagnostic screens

# <span id="page-10-0"></span>**What Knowledge and Skills Do You Need?**

Before you stage set-tops and CableCARD modules, you must be familiar with the basic operation of the devices and the features that are available to subscribers.

#### **Overall Staging Knowledge**

Before you stage devices, you should be familiar with these processes:

- Operation of the DNCS (particularly set-top and CableCARD module loading and activation)
- Configuration of your cable headend system
- Knowledge of basic UNIX commands
- Basic FSA operation (this guide)
- Knowledge of CDL, CDL triggers, and CDL download methods
- Knowledge of File Transfer Protocol (FTP), Trivial File Transfer Protocol (TFTP), Simple Network Management Protocol (SNMP), and the ability to use these methods

For more information, refer to the *Scope* topic in **About This Guide**.

#### **Set-Top Staging Knowledge**

To stage the set-tops using FSA, you should become familiar with the following features of the set-top:

- $\blacksquare$  Front and back panels of the Explorer set-tops
- Explorer set-top FSA and CDL diagnostic screens
- Configuration settings that define the operating characteristics for set-tops
- $\blacksquare$  Remote control operation
- $\blacksquare$  LED indicators that indicate set-top status

Staging involves two main tasks:

- Installing the current operating system (OS) and device drivers onto the set-top
- Installing CableCARD module and host software onto the set-top

# <span id="page-11-1"></span><span id="page-11-0"></span>**Common Download Triggers and Methods**

This section lists the various triggers and download methods that comprise CDL.

**Important:** These triggers and methods are not mutually exclusive and can operate and function together in a variety of combinations depending on system configuration.

**CDL Triggers**

- **TFTP**
- **B** SNMP
- DOCSIS<sup>®</sup> Configuration FILE
- CVT (via CableCARD or DSG)

#### **CDL Download Methods**

- **TFTP**
- **DSG Carousel (DSM-CC)**
- FAT Carousel (DSM-CC)

# **2 Chapter 2**

# **Using the Factory Staging Application**

### **Introduction**

This chapter provides descriptions of front panel display behaviors and LED blinking patterns that occur during the FSA. This chapter also contains examples of the FSA screens that display on the monitor during the code download. In addition, this chapter also contains a table that lists the CDL errors that may occur and a description of each error.

### **In This Chapter**

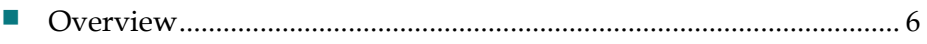

## <span id="page-13-0"></span>**Overview**

This section provides descriptions of front panel display behaviors and LED blinking patterns that occur during the FSA. This section also contains a table that lists the CDL errors that may occur and a description of each error.

#### **Starting FSA**

The FSA loads and operates automatically after you complete the following steps.

- **1** Place the set-top in the staging area.
- **2** Connect the set-top to an active RF signal.
- **3** Connect the set-top to AC power. The FSA loads and looks for a code download trigger and associated download method. See *Common Download Triggers and Methods* (on page [4\)](#page-11-1) for detailed information.

#### **FSA Screens**

The screens in this section appear on the monitor during downloads.

#### **FSA Opening Screens**

The following screens display on the monitor during initial bootup.

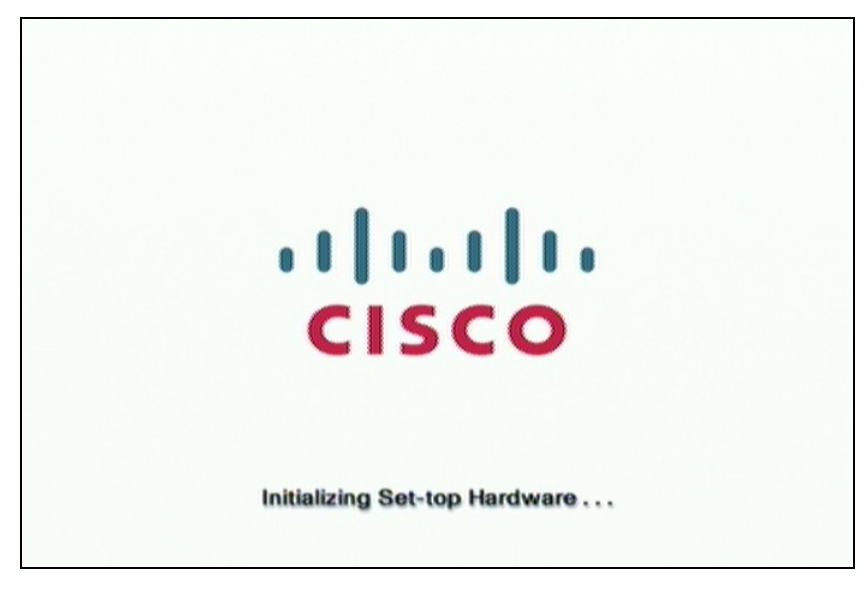

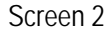

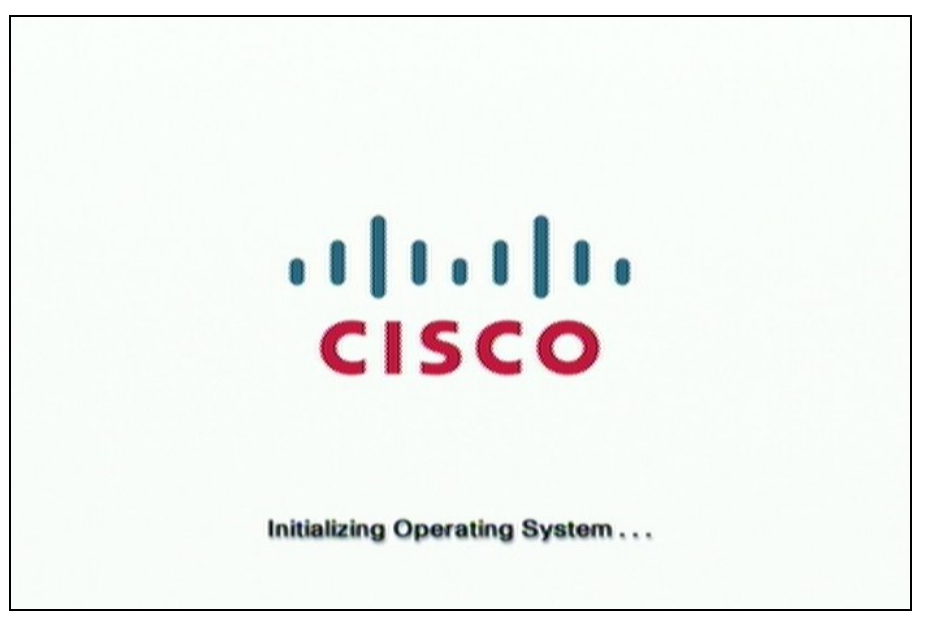

When the monitor displays the following screen, the set-top front panel display shows  $\overline{\phantom{a}}$  .  $\overline{\phantom{a}}$  .  $\overline{\phantom{a}}$ 

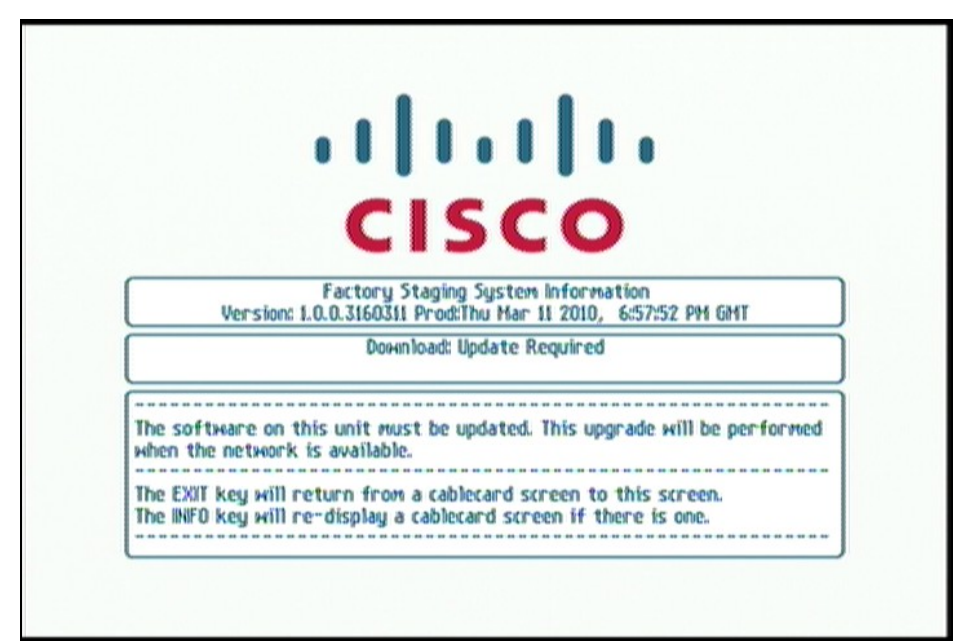

#### **Chapter 2 Using the Factory Staging Application**

**FSA Interactive Session Screen**

The following screen displays on the monitor when the set-top establishes two-way connectivity. The front panel display on the set-top shows

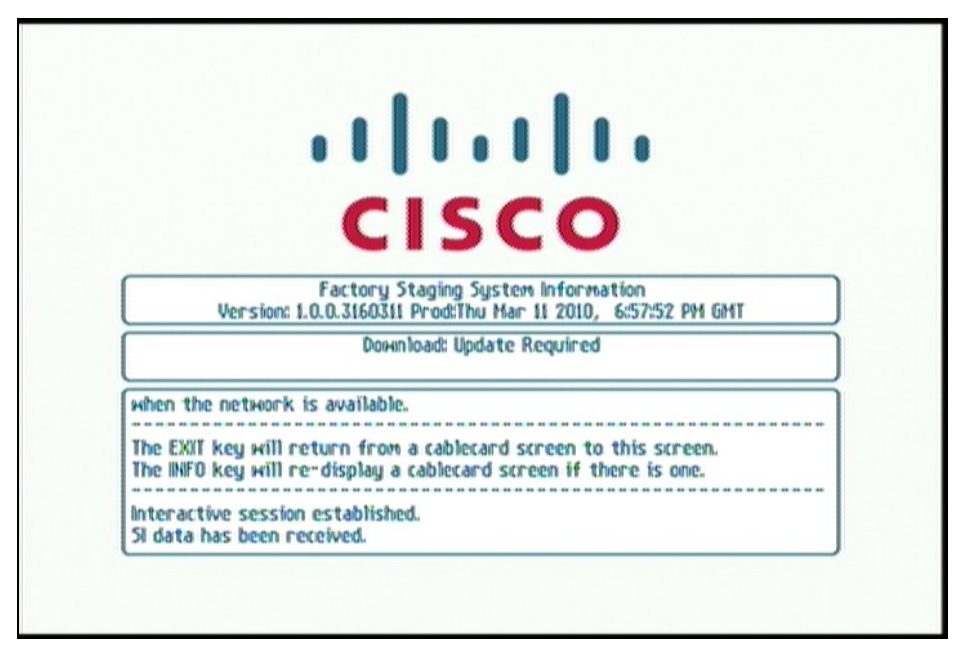

#### **CableCARD Download Screens**

The following screens appear during CableCARD module software download.

**Important:** These screens only appear on the monitor during a CableCARD module software download from the DNCS. If a CableCARD module software download does not occur, the CableCARD ID/Host ID screen displays.

**Note:** During the download, the set-top front panel display alternates between

and **EFFFFF** The CableCARD module software download takes several minutes.

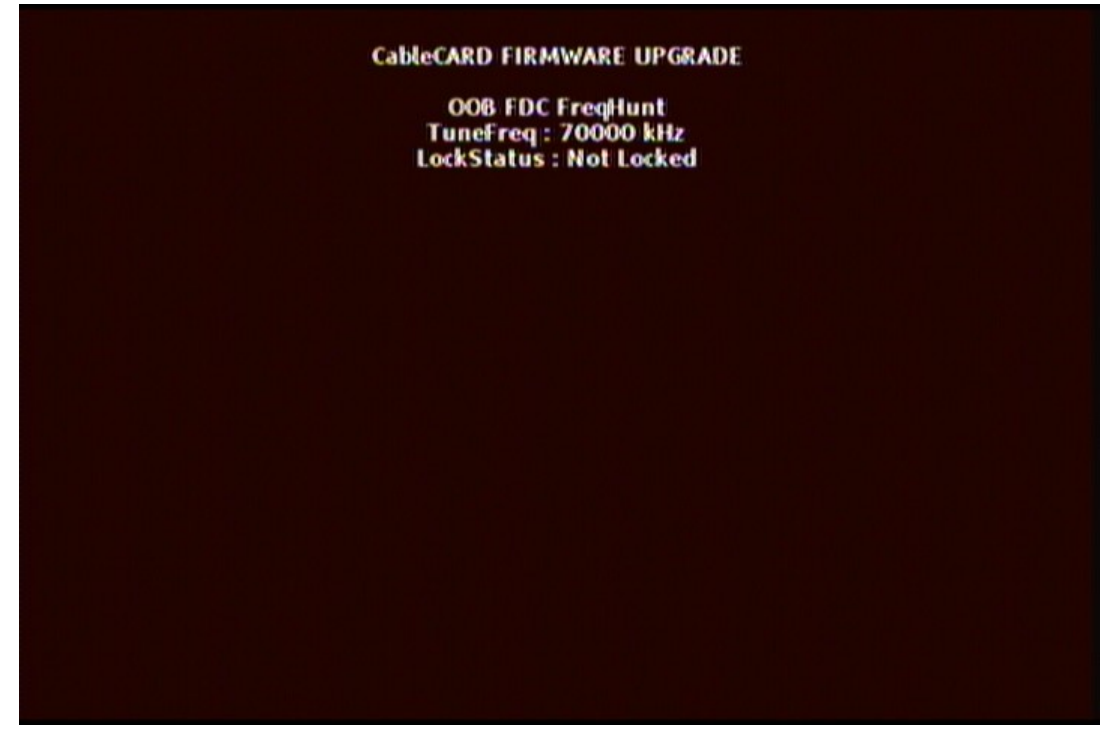

CableCARD download screen showing percent (%) completed to this point.

#### **Chapter 2 Using the Factory Staging Application**

Screen 2

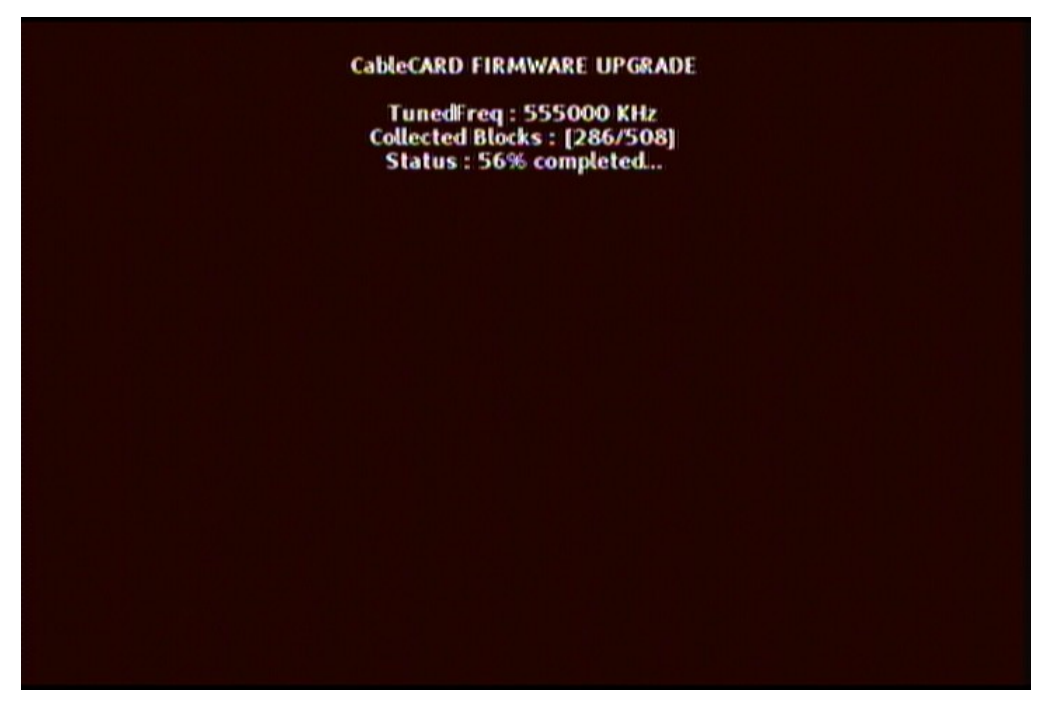

The CableCARD download has reached 100%, passed the CRC check, and is now flashing the code.

Screen 3

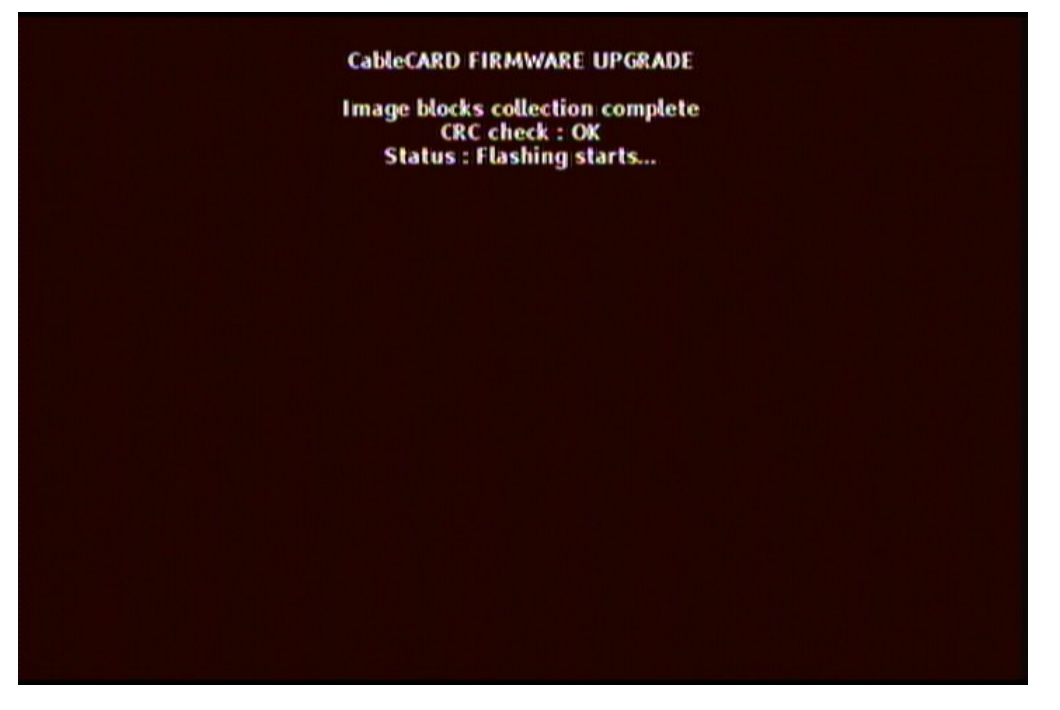

The CableCARD upgrade is now complete and the DHCT will reboot and display the FSA screens once again.

#### Screen 4

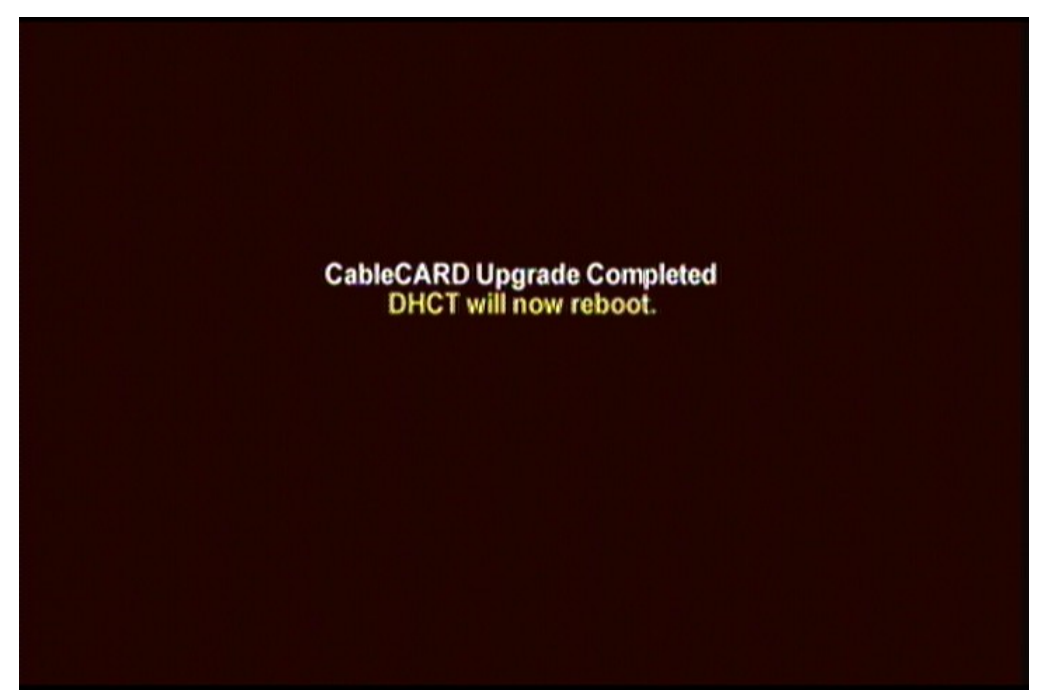

**Host Code Download Screens**

The following screens display during initial bootup.

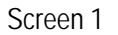

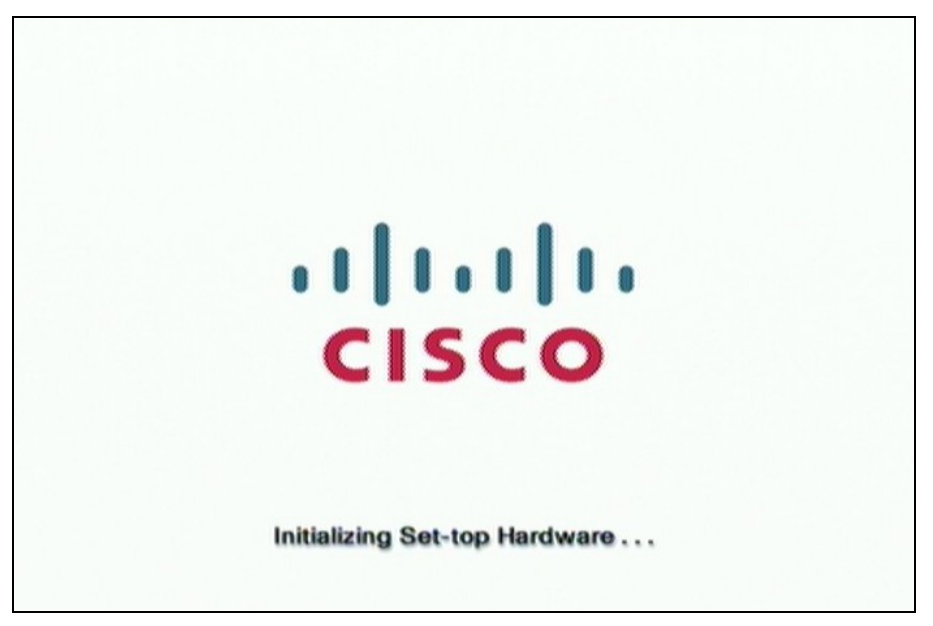

#### **Chapter 2 Using the Factory Staging Application**

Screen 2

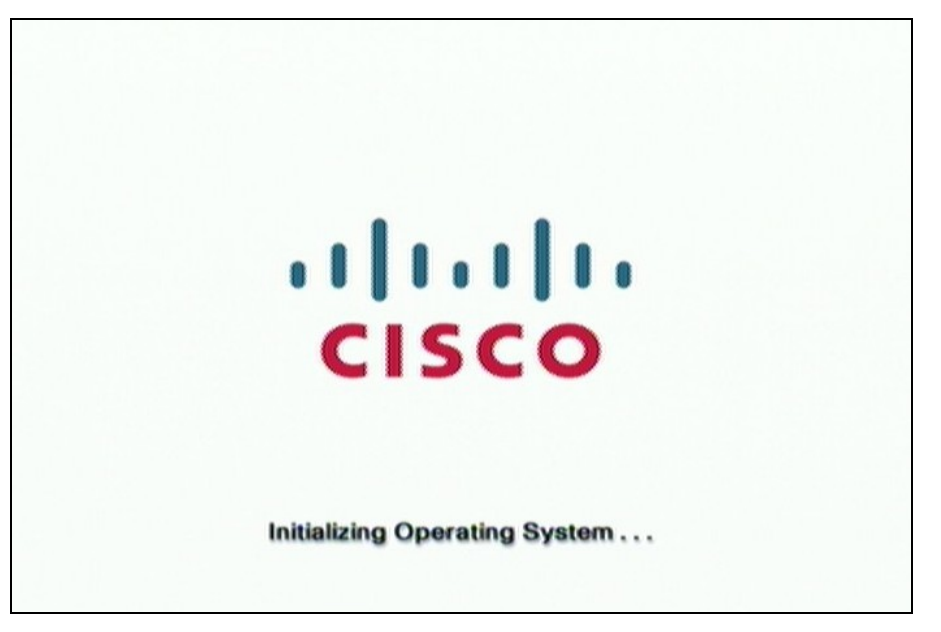

When this screen displays on the monitor, the front panel display on the set-top shows  $\epsilon$  and

Screen 3

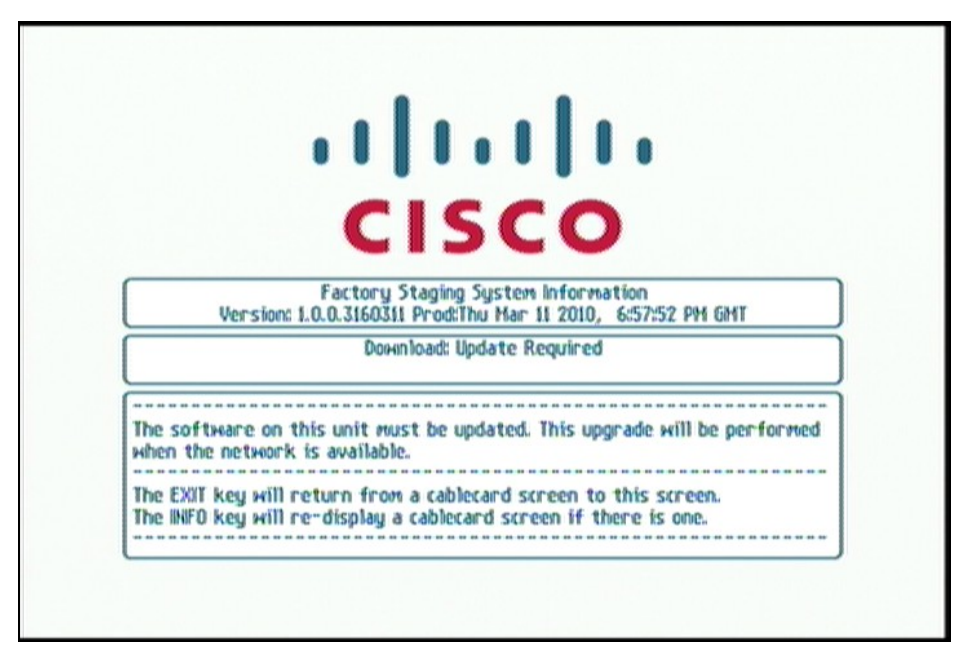

When this screen displays on the monitor, the front panel display on the set-top shows **28 as** 

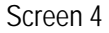

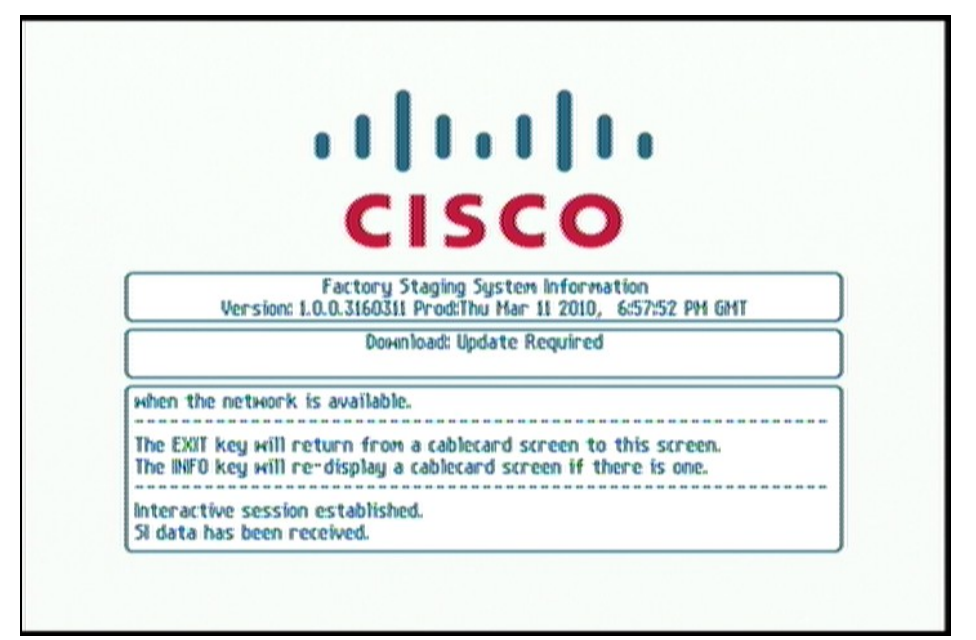

The following screen then appears to indicate that the set-top is not provisioned in the billing system. This screen also appears when there is no CableCARD module software download from the DNCS. To exit this screen, press the **Exit** button on the front panel of the set-top.

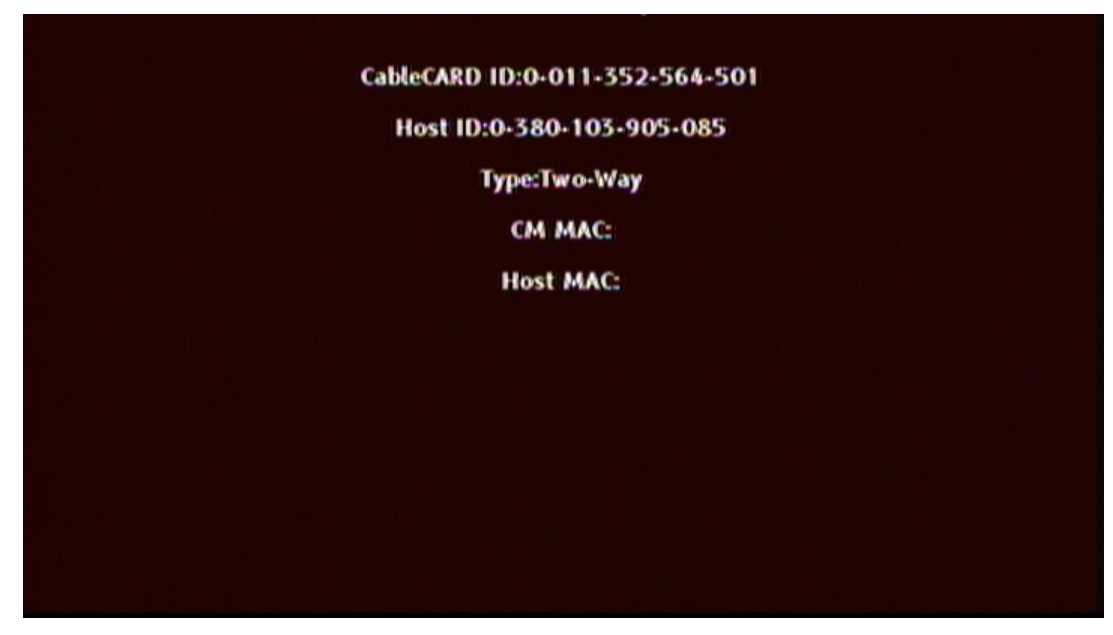

The following Download In Progress screen appears. The horizontal green bar increments to the right and when the horizontal boxes are full, the download is complete.

**Important:** During the download, **Cd00** appears on the front panel display of the settop and counts up to **Cd99**.

**Note:** You must press the **Exit** button on the front panel of the set-top to view this screen on the monitor.

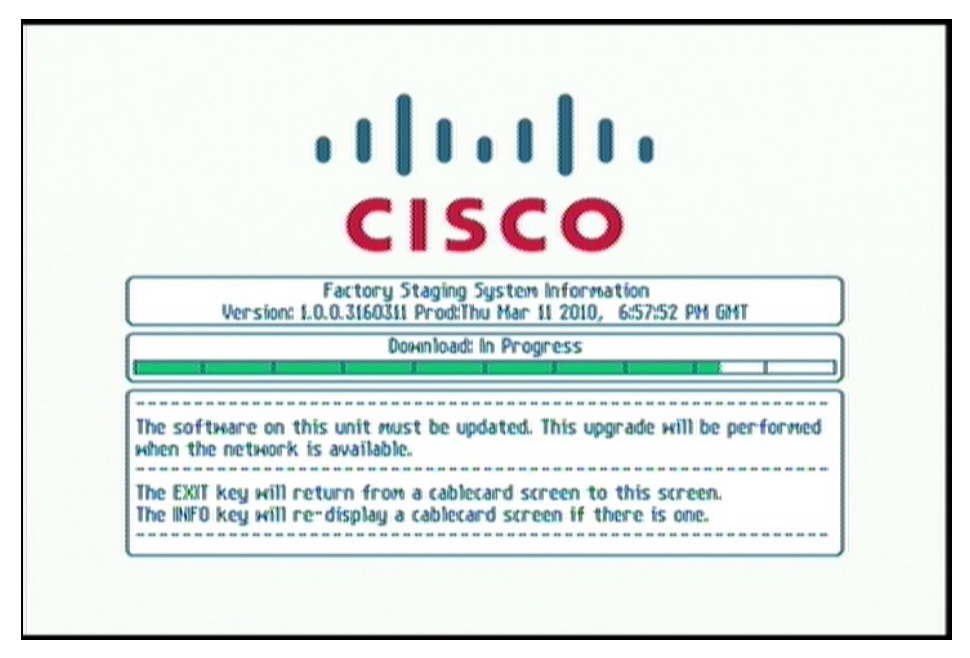

Screen 6

**Note:** During the download, the set-top will go into screen saver mode and one of the following will display on the monitor:

- **Cdxx** where xx equals a number from 0 (zero) to 99.
- **PEnd**
- **Conn**

To exit screen saver mode, press the **Exit** button on the front panel of the set-top.

#### **Axiom Tru2way Download**

After the FSA is complete, the following screens display during the host code (middleware) download and when the set-top is initializing the Card/Host interface.

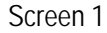

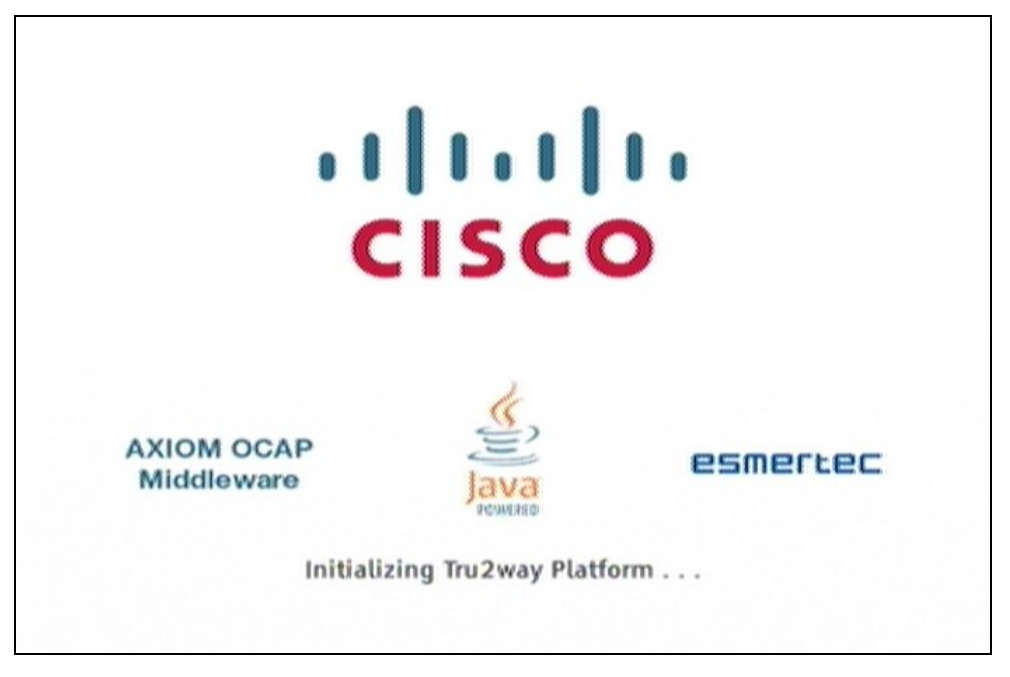

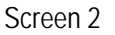

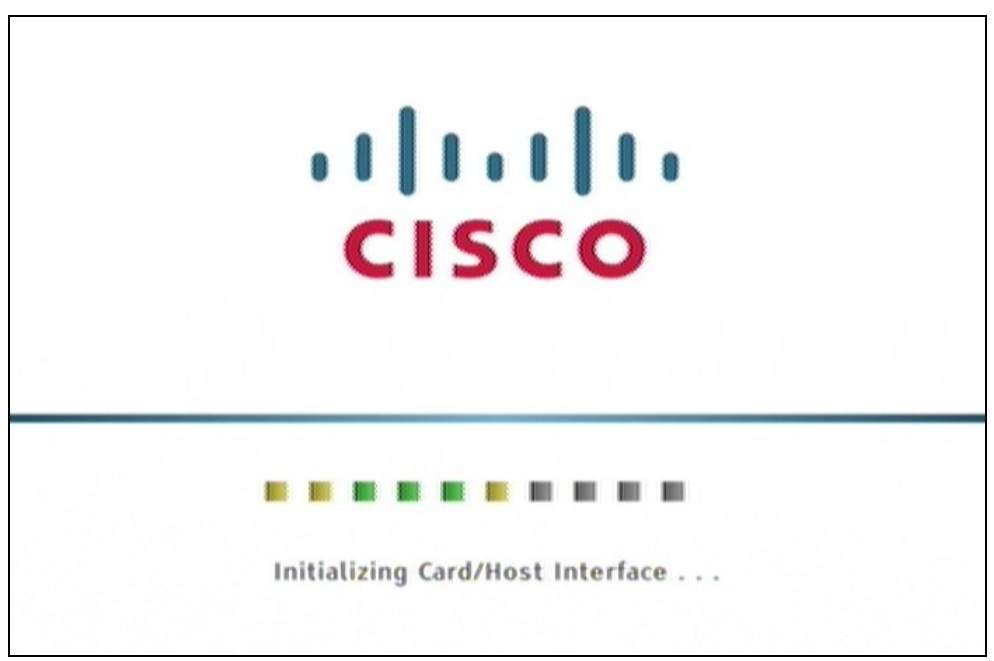

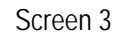

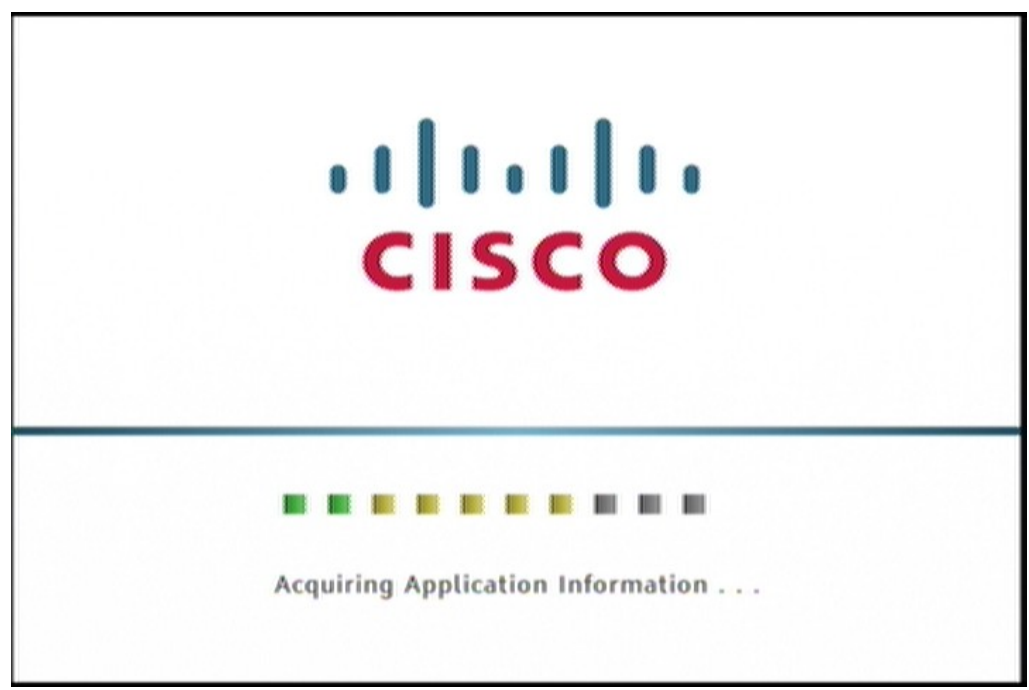

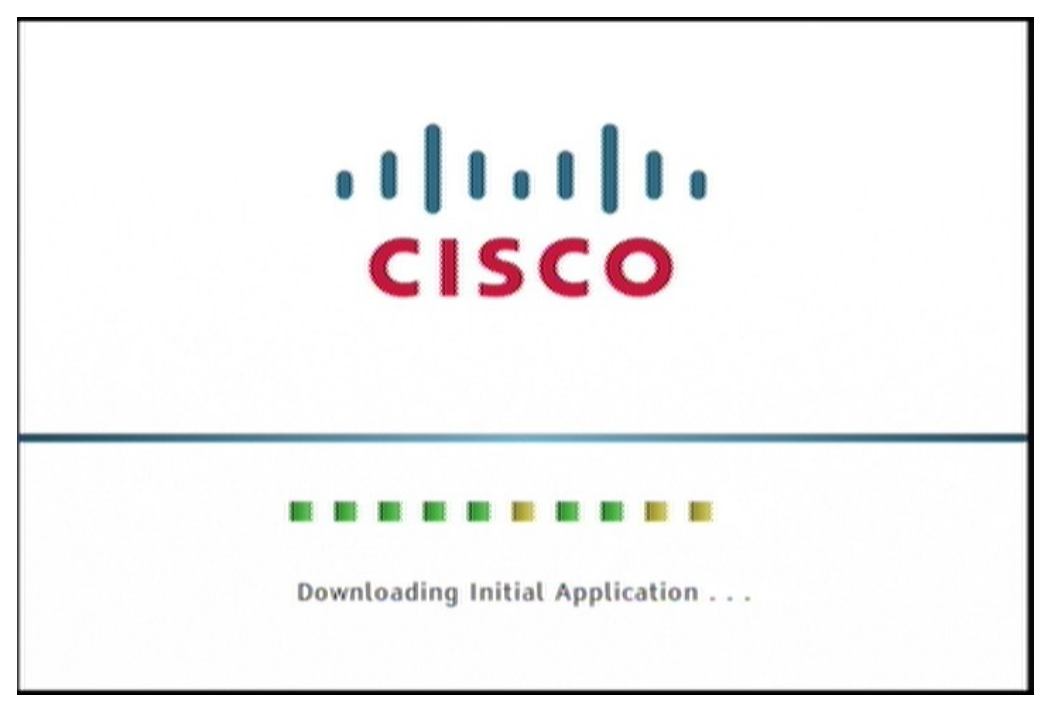

### **LED Blinking Patterns**

This section contains explanations of what the front panel Light-Emitting Diode (LED) displays on the Explorer DHCTs mean. It also contains examples of the front panel LED displays, TV screen sequences, and POWER LED flash codes that might appear during DHCT software downloads

The table below provides the display behaviors for LED indicators based on the number of LEDs available on the set-top model.

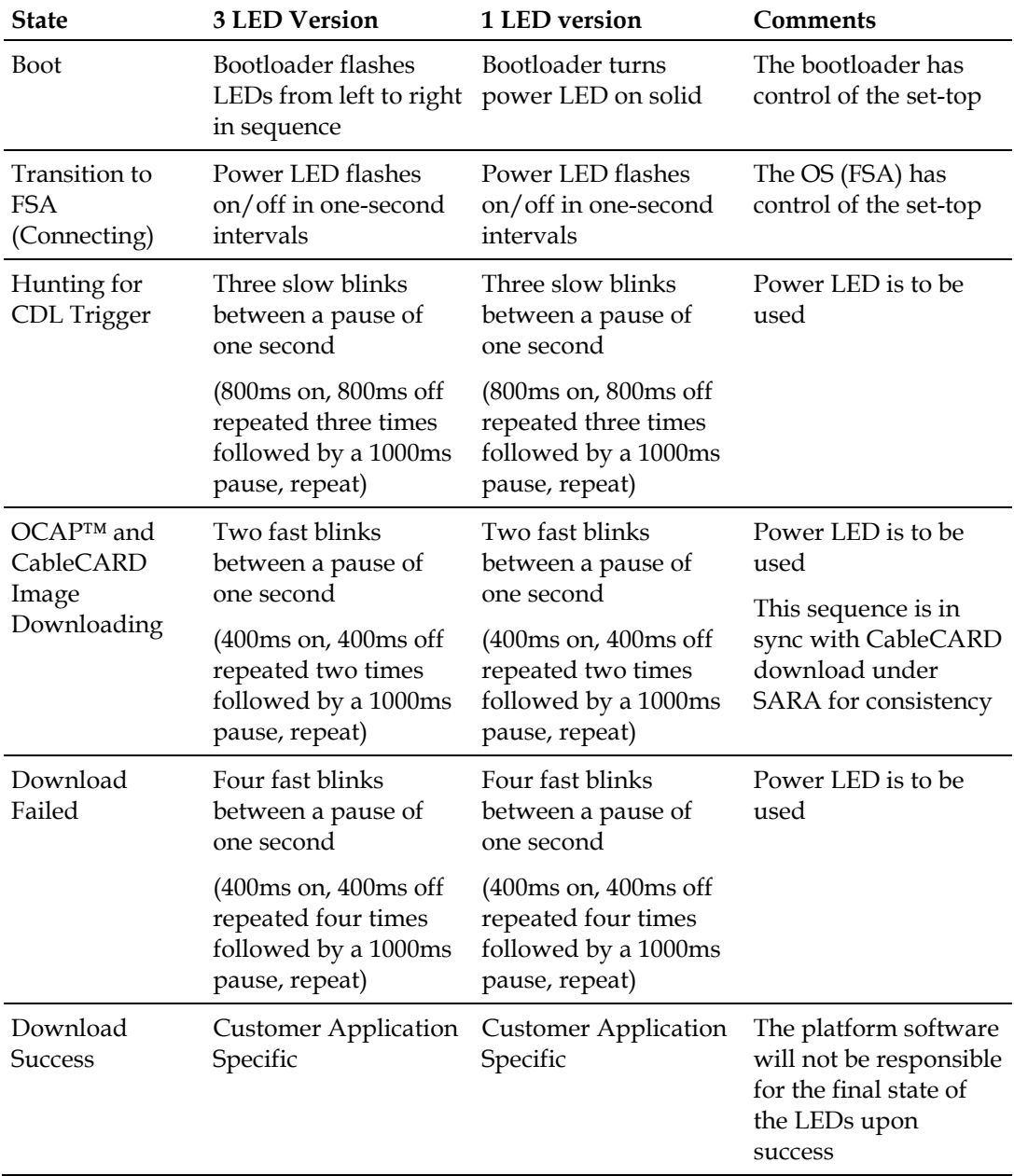

#### **Front Panel Display Behaviors**

For set-tops with a front panel display (FPD), the following LED behaviors apply.

**Note:** The actual sequence of these display behaviors may change depending on the timing of the CableCARD download. The order described in the following table is not meant to be fixed. Rather, each state is identified and is displayed in the appropriate order based on the status of the set-top boot sequence.

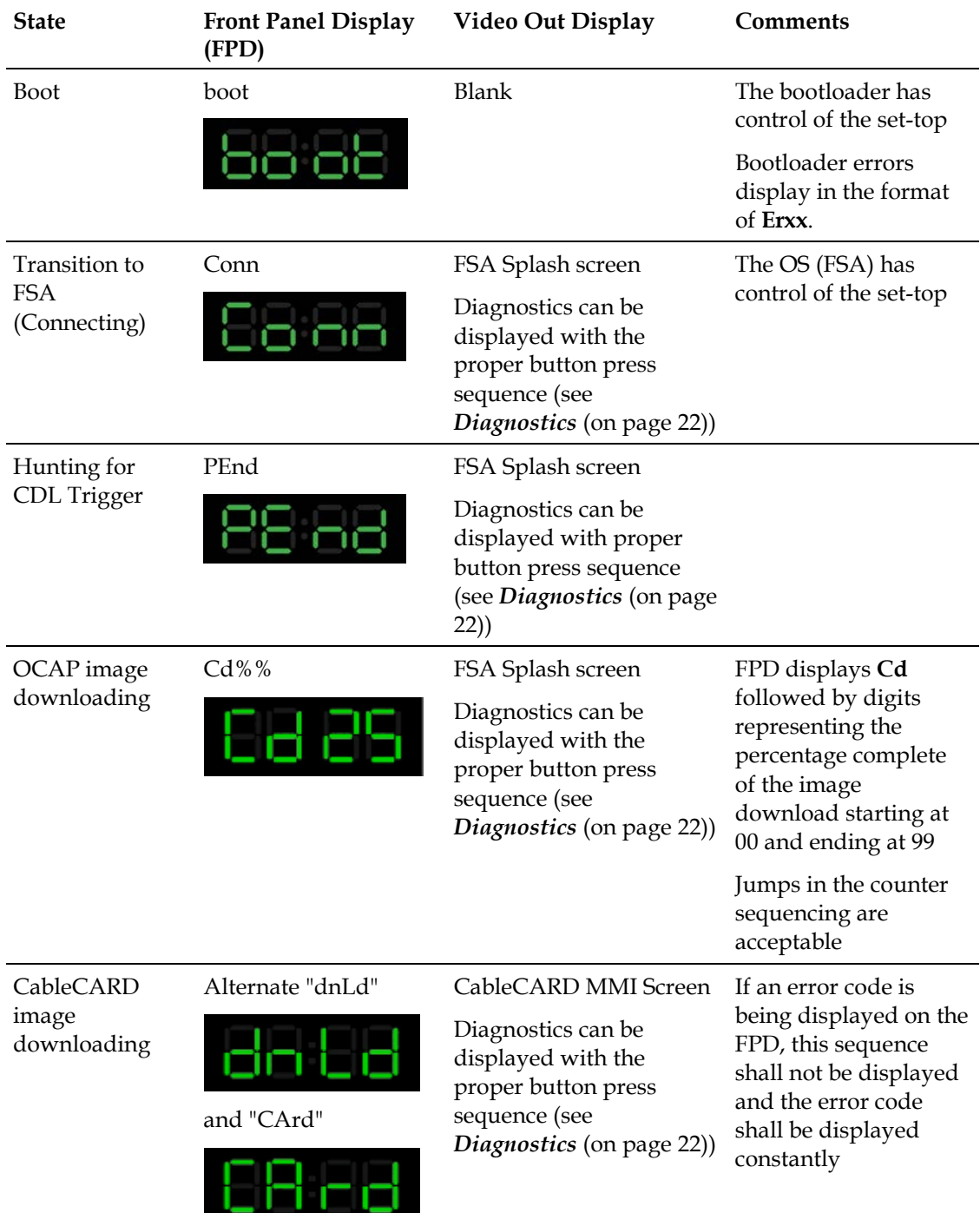

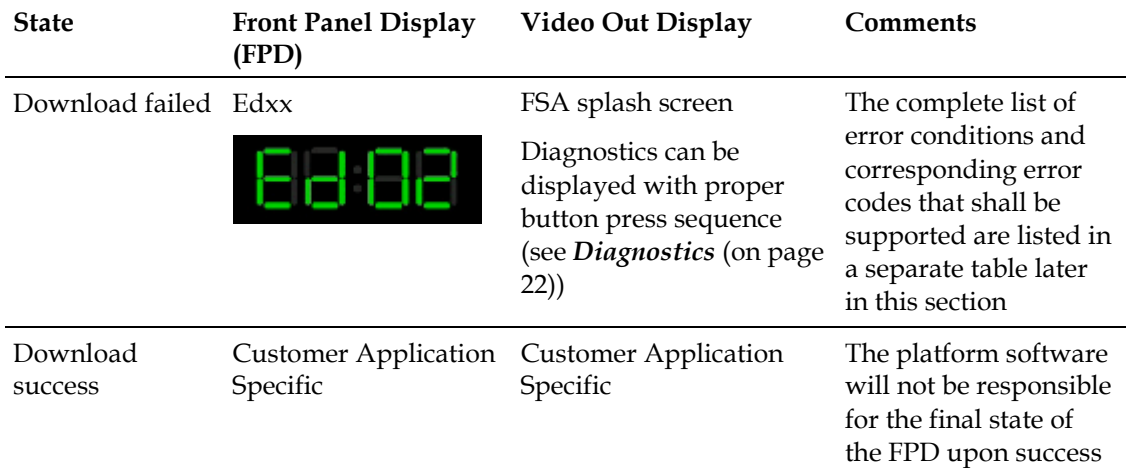

# **3 Chapter 3**

# **Troubleshooting**

## **Introduction**

This chapter provides a listing of the diagnostic screens that are available and the CDL error code descriptions for assistance in troubleshooting errors that may occur during code download when using the FSA.

## **In This Chapter**

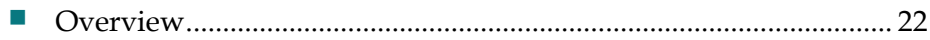

# <span id="page-29-1"></span><span id="page-29-0"></span>**Overview**

#### **Diagnostics**

In addition to the LED and FPD indicators, a subset of the Axiom tru2way™ (OCAP) diagnostic screens is available on the FSA. This enables staging personnel to connect a video display to a set-top experiencing an error condition to gather additional details about the fault. The set-top displays the appropriate diagnostics on all video outputs as a result of the following standard key-press sequences being initiated:

- To access standard diagnostic screens, press Power until the Power indicator flashes, release, press **Power** again.
- To access tru2way diagnostics, press Vol<sup>+</sup> and Info

The following diagnostic screens are available in the FSA:

- Host Status Summary
- Host Boot Status Results
- Host Bootloader Information
- Host Component Information
- Opencable Common Download

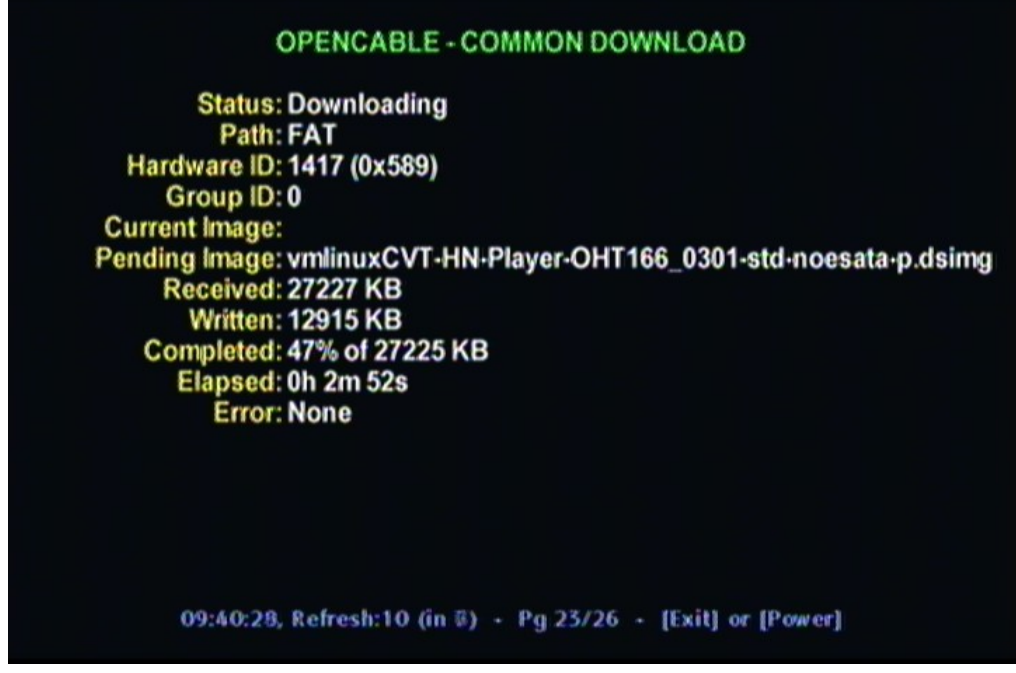

- **Linux Memory Information**
- CableCARD Conditional Access Application
- CableCARD Binding Information Application
- CableCARD IP Service Application
- CableCARD Network Interface [SCTE55-2] Application
- CableCARD Network Interface [SCTE55-1] Application
- CableCARD Copy Protection Application
- CableCARD Diagnostic Application
- CableCARD Network Interface (DSG) Application
- CableCARD CA Network Handler (CANH) Application

**Note:** CableCARD pages will vary when a set-top contains a Motorola CableCARD.

#### **CDL Errors and Descriptions**

The following table provides a listing of CDL errors, the error that displays on the front panel of the set-top, and a description of each error.

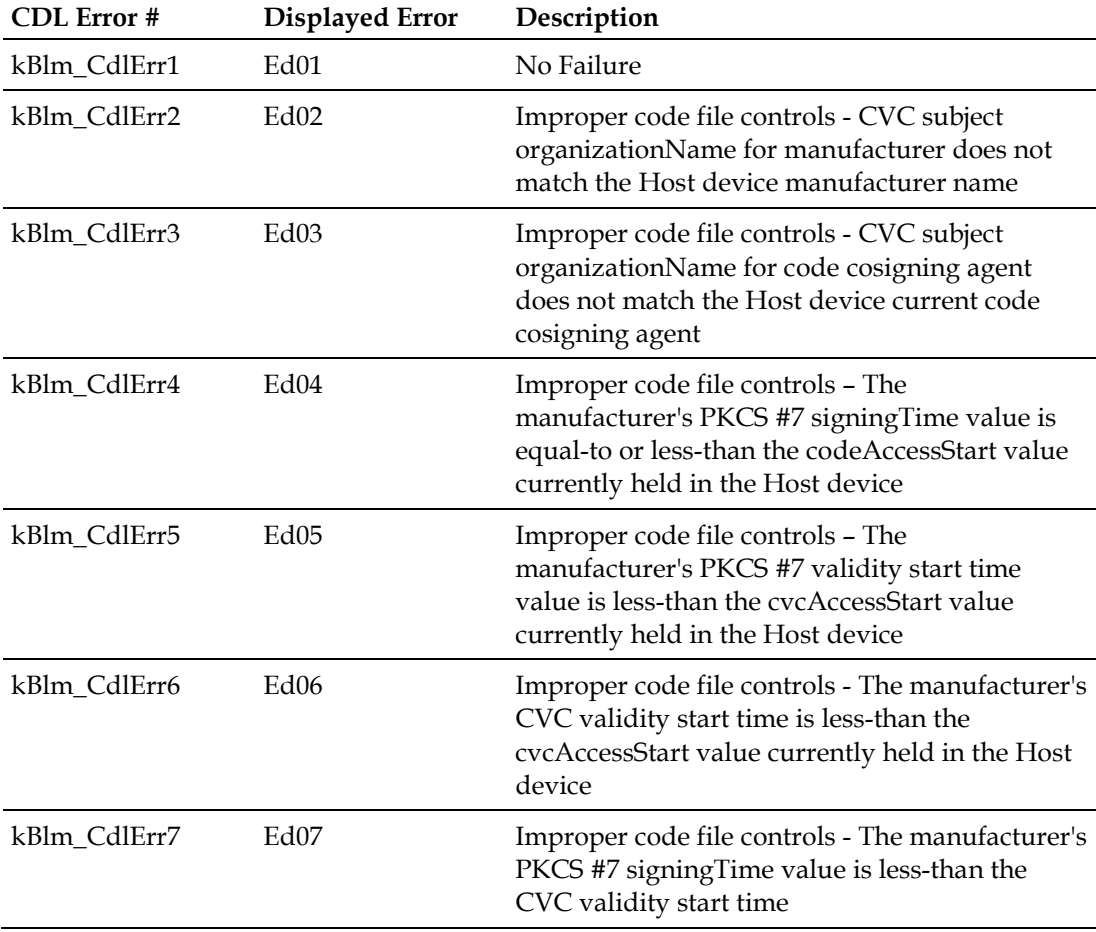

#### **Chapter 3 Troubleshooting**

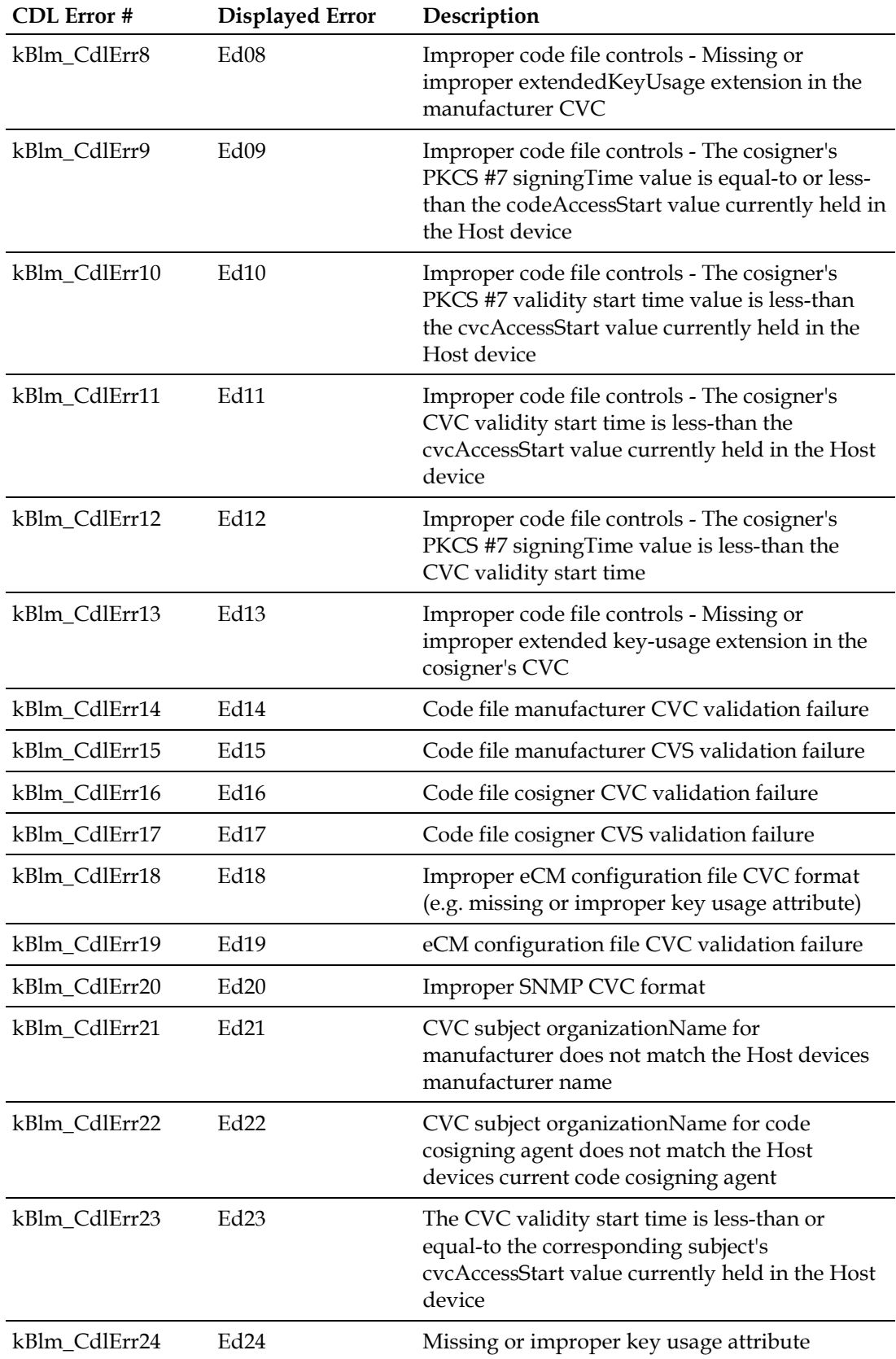

#### **Overview**

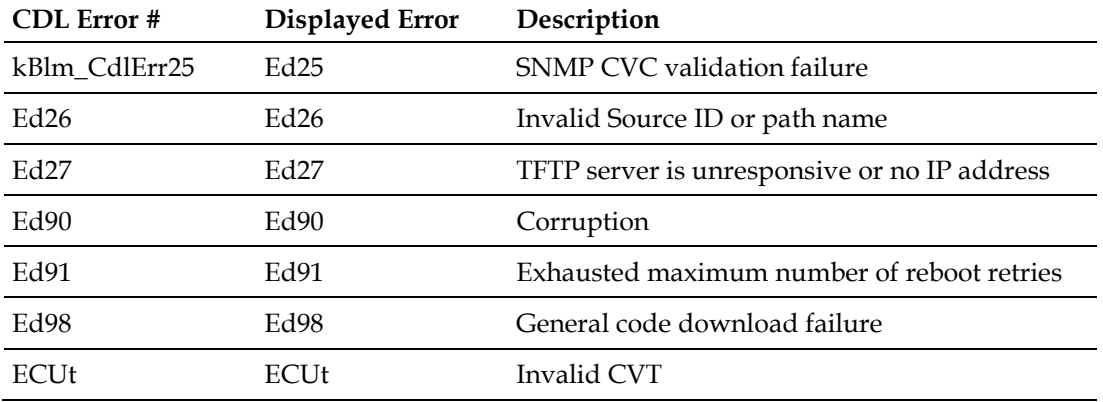

# **4 Chapter 4**

# **Customer Information**

## **If You Have Questions**

If you have technical questions, call Cisco Services for assistance. Follow the menu options to speak with a service engineer.

Access your company's extranet site to view or order additional technical publications. For accessing instructions, contact the representative who handles your account. Check your extranet site often as the information is updated frequently.

#### **Chapter 4 Customer Information**

# **Index**

#### **C**

CDL Download Methods • 4 CDL Triggers • 4

#### **F**

FSA • 4, 6, 8, 9, 11, 17, 18, 22, 23 CDL Errors and Descriptions • 23 Front Panel Display Behaviors • 18 FSA Axiom Tru2way Download Screens • 14 FSA CableCARD Download Screens • 9 FSA Diagnostics • 22 FSA Host Code Download Screens • 11 FSA Interactive Session Screen • 6 FSA Opening Screens • 6 LED Blinking Patterns • 17 Overview • 2 Staging Knowledge, Overall • 3 Staging Knowledge, Set-Top • 3 Starting • 6

# $\begin{tabular}{c} \bf{a} & \bf{b} & \bf{c} \\ \bf{c} & \bf{d} & \bf{c} \\ \bf{c} & \bf{d} \\ \bf{c} & \bf{d} \\ \bf{e} & \bf{e} \\ \bf{e} & \bf{e} \\ \bf{e} & \bf{e} \\ \bf{e} & \bf{e} \\ \bf{e} & \bf{e} \\ \bf{e} & \bf{e} \\ \bf{e} & \bf{e} \\ \bf{e} & \bf{e} \\ \bf{e} & \bf{e} \\ \bf{e} & \bf{e} \\ \bf{e} & \bf{e} \\ \bf{e} & \bf{e} \\ \bf{e} & \bf$ CISCO.

Cisco Systems, Inc. 5030 Sugarloaf Parkway, Box 465447 Lawrenceville, GA 30042 678 277-1120 800 722-2009 www.cisco.com This document includes various trademarks of Cisco Systems, Inc. Please see the Notices section of this document for a list of the Cisco Systems, Inc. trademarks used in this document. Product and service availability are subject to change without notice. © 2010, 2012 Cisco and/or its affiliates. All rights reserved. August 2012 Printed in USA Part Number 4031492 Rev B